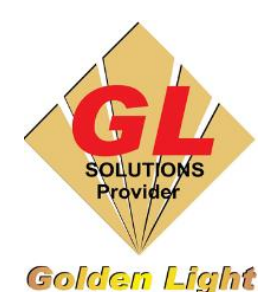

## **CÔNG TY TNHH TIN HỌC ĐIỆN TỬ ÁNH VÀNG GOLDEN LIGHT INFORMATION TECHNOLOGY CO., LTD**

Add:24 Hiền Vương, P. Phú Thạnh, Quận Tân Phú TP.HCM

Tel:(8428) 38113929 Fax: (8428)8113970

Website: [http://www.anhvang.com](http://www.anhvang.com/) Email: [info@anhvang.com](mailto:info@anhvang.com)

# **HƯỚNG DẪN ĐIỀU CHỈNH ADJUST PRINT MÁY VJ628**

## **1. Điều chỉnh độ dày vật liệu**

• Mở phần mềm điều khiển VJ628. Chọn tab **MEDIA SETTING → ADJUST PRINT → START**

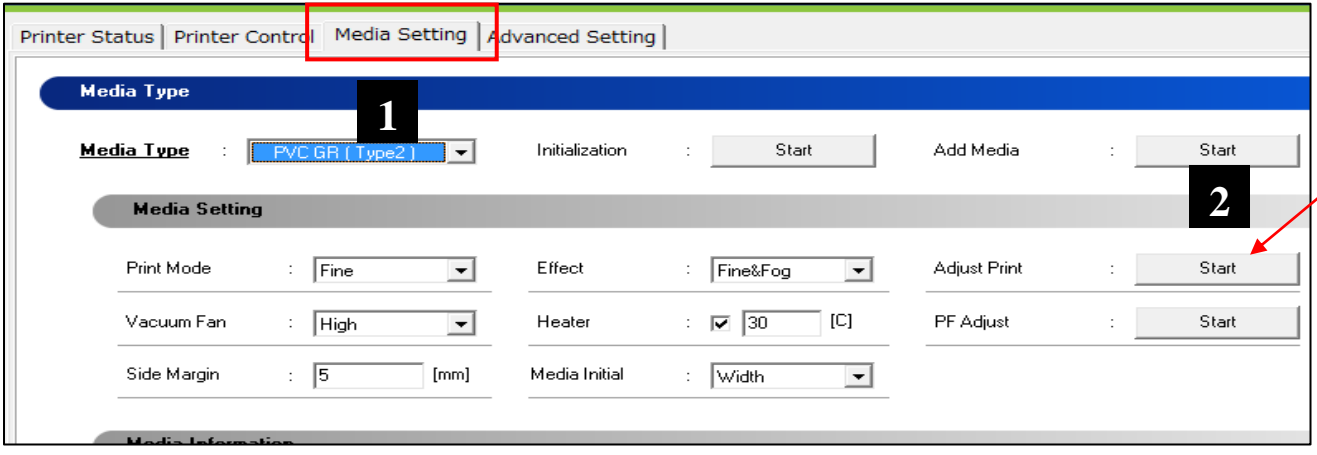

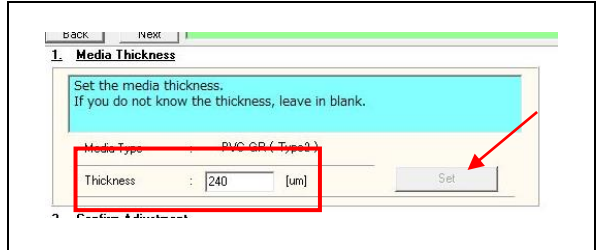

• Nhập đúng độ dày của vật liệu ở ô **Thickness → SET**

## **2. Kiểm tra Chất lượn bản In**

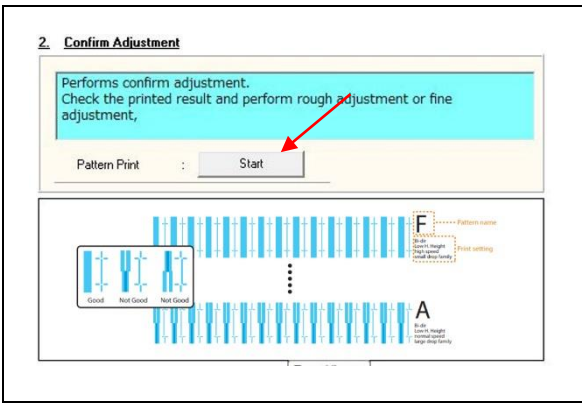

• Kiểm tra chất lượng **PATTERN PRINT → START**

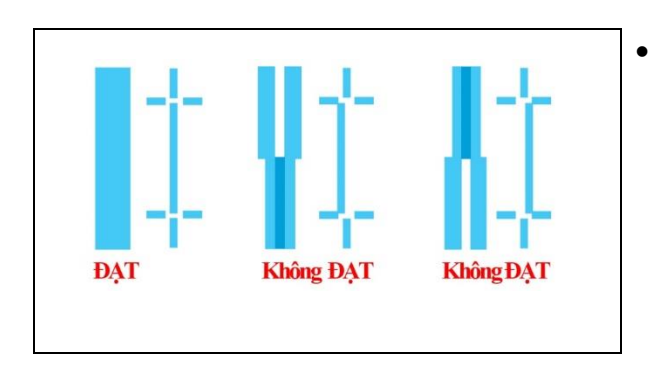

• Xem chất lượng được in ra vật liệu (thẳng như hình sẽ là **ĐẠT**, ngược lại **Không ĐẠT**)

• Máy in từ Mẫu  $A \rightarrow F$ , kiểm tra nếu có lệnh thì qua bước [chỉnh Thô](#page-2-0) (VD: Mẫu A lệch)

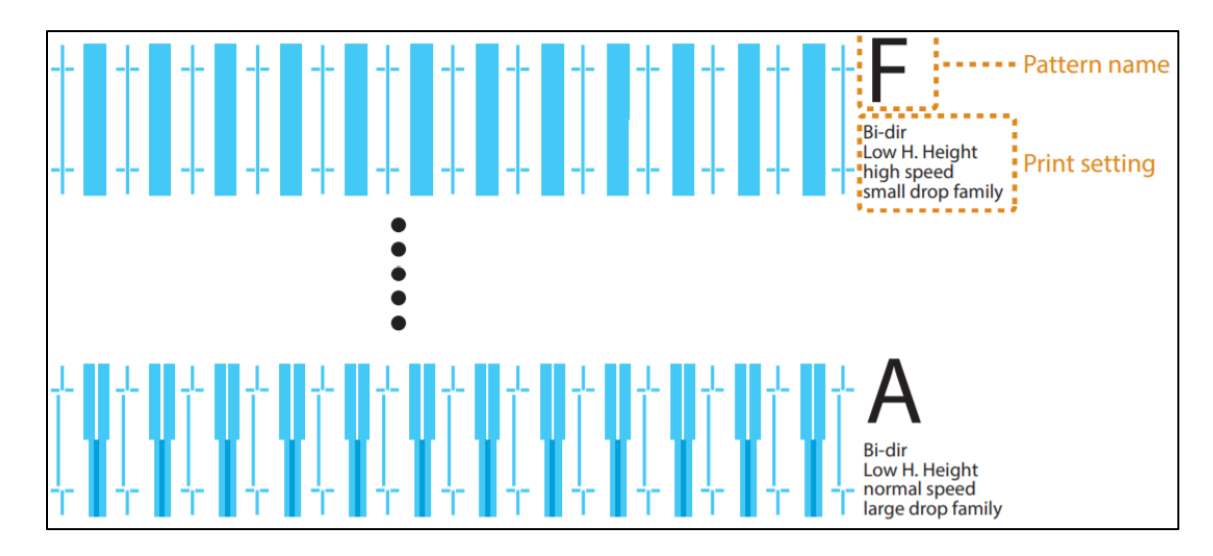

## <span id="page-2-0"></span>**3. Thực hiện điều chỉnh Thô (Rough Adjust)**

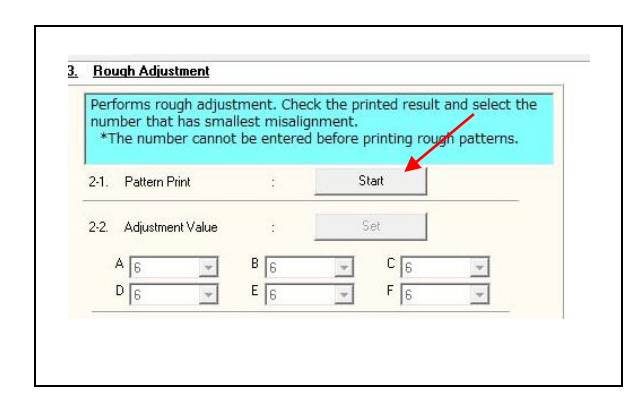

• Phần chỉnh Thô, **PATTERN PRINT → START**

• Xem chất lượng được in ra vật liệu từ Mẫu A → F (thẳng như hình sẽ là **ĐẠT** (7), ngược lại **Không ĐẠT**)

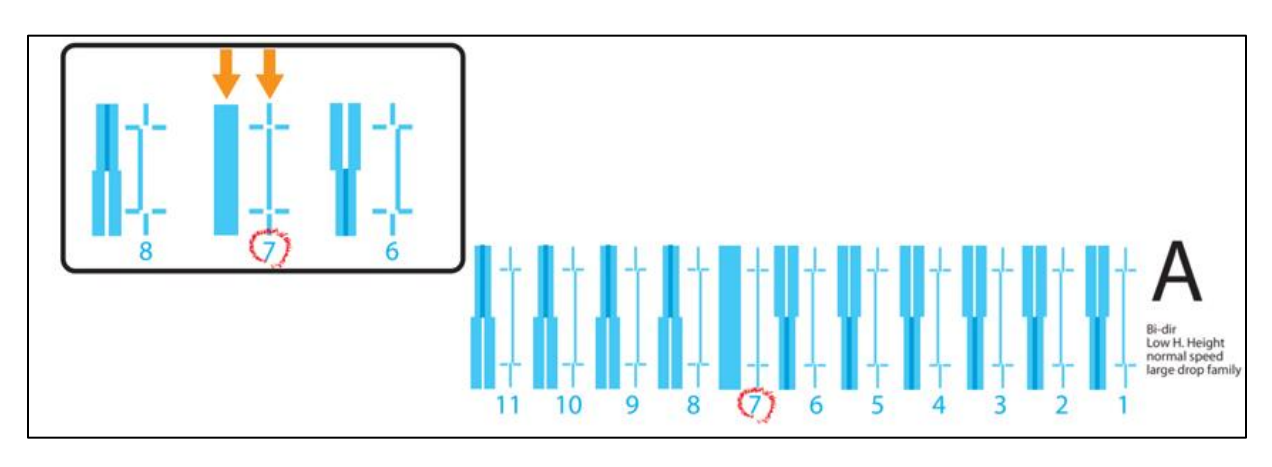

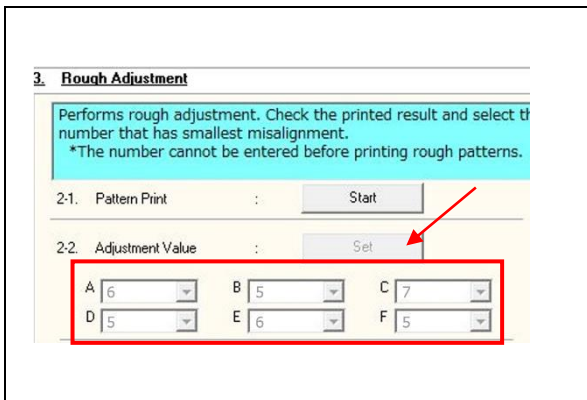

• Nhập những số được xem bằng mắt vào các Mẫu A → F, sau đó **SET**

## **4. Thực hiện điều chỉnh Tinh (Mirco Adjust)**

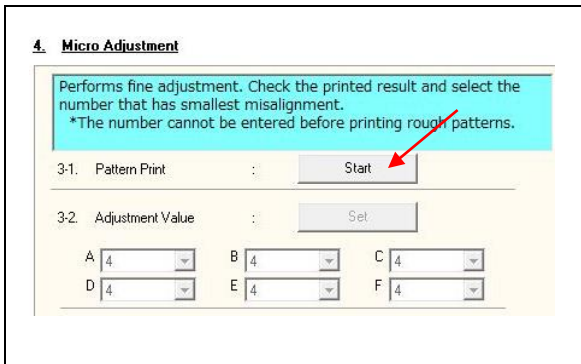

• Phần chỉnh Thô, **PATTERN PRINT → START**

• Xem chất lượng được in ra vật liệu từ Mẫu A → F (thẳng như hình sẽ là **ĐẠT** (6), ngược lại **Không ĐẠT**)

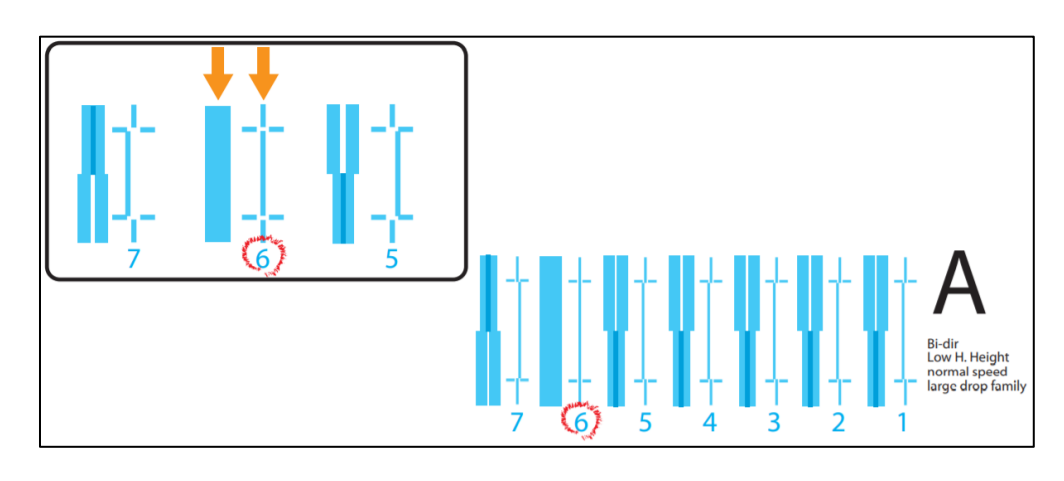

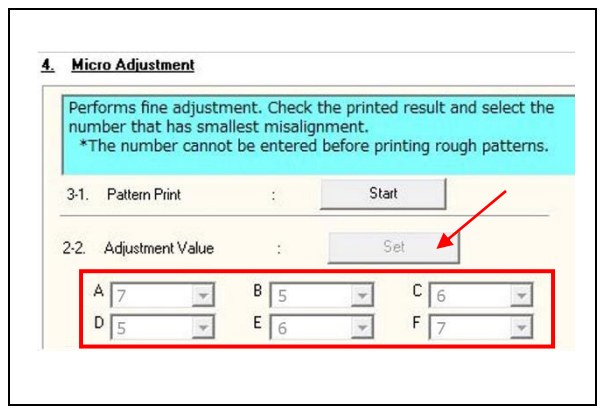

• Nhập những số được xem bằng mắt vào các Mẫu  $A \rightarrow F$ , sau đó **SET**

**CHÚC BẠN THAO TÁC THÀNH CÔNG!**